# <span id="page-0-0"></span>*Manuel utilisateur*

[N](#page-1-0)

**Série PCV-V**

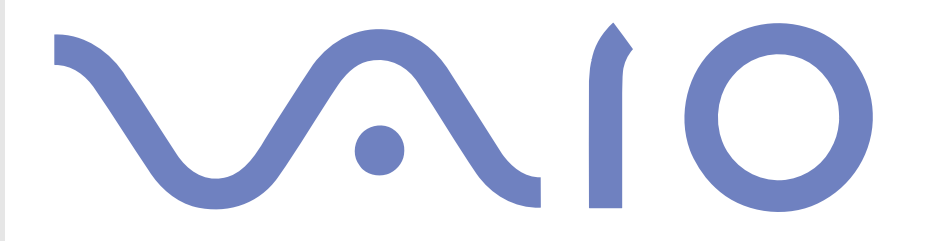

### <span id="page-1-0"></span>*Pour commencer*

#### *Avis*

© 2003 Sony Corporation. Tous droits réservés.

Aucune partie du présent manuel et des logiciels qu'il décrit ne peut être reproduite, traduite ou convertie en langage machine sans une autorisation écrite préalable.

*1*

 $\blacktriangleright$ 

 $\lhd$ 

Sony Corporation n'offre aucune garantie quant au présent manuel, aux logiciels ou aux informations qu'il contient, et exclut toute garantie implicite, de commerciabilité ou d'aptitude à un usage particulier découlant de ce manuel, des logiciels ou d'informations de même nature. En aucun cas, Sony Corporation ne sera tenue responsable de préjudices fortuits, induits ou spéciaux, qu'ils soient d'origine délictuelle ou contractuelle, ou qu'ils découlent directement ou indirectement du présent manuel, des logiciels ou des informations qu'il contient ou auxquelles il fait allusion.

Sony Corporation se réserve le droit de modifier le présent manuel ou les informations qu'il contient à tout moment et sans préavis. Les logiciels décrits dans ce manuel sont régis par un accord de licence utilisateur distinct.

**Nous attirons votre attention sur le fait que les illustrations présentées dans ce manuel ne correspondent pas nécessairement à votre modèle. Pour connaître la configuration spécifique au modèle VAIO que vous utilisez, consultez la fiche technique.**

#### <span id="page-2-0"></span>*ENERGY STAR*

En tant que partenaire d'ENERGY STAR, Sony atteste que son produit répond aux recommandations d'ENERGY STAR en matière d'économie d'énergie. Le programme international d'ENERGY STAR relatif aux équipements de bureau (International ENERGY STAR Office Equipment Program) vise à promouvoir l'utilisation d'ordinateurs et d'équipements de bureau à faible consommation d'énergie. Ce programme encourage la mise au point et la diffusion de produits dont les fonctions permettent de réduire efficacement la consommation d'énergie. Il s'agit d'un système ouvert auquel les entreprises sont libres d'adhérer. Les produits visés par ce programme sont des équipements de bureau tels qu'ordinateurs, écrans, imprimantes, fax et copieurs. Les normes et logos de ce programme sont communs à tous les pays participants.

ENERGY STAR est une marque déposée aux États-Unis.

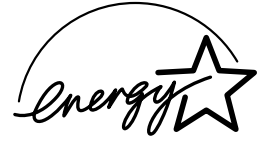

### *Informations environnementales*

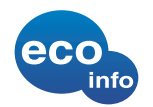

Le châssis est dénué de tout composé ignifuge halogéné.

L'emballage inclut des matériaux de calage en carton ondulé.

#### *Numéros d'identification*

Le numéro de série et le numéro de modèle figurent à l'arrière de votre ordinateur Sony. Conservez ces numéros pour pouvoir les communiquer chaque fois que vous appelez VAIO-Link. Veuillez également lire attentivement le document imprimé **Fiche technique**.

 $\blacktriangleright$ 

### <span id="page-3-0"></span>*Consignes de sécurité*

#### *Généralités*

- ❑ L'ouverture de l'ordinateur, quelle qu'en soit la raison, vous expose à des risques non couverts par la garantie.
- ❑ Pour éviter tout risque de décharge électrique, il est recommandé de ne pas ouvrir le châssis du produit. Confiez son entretien à une personne qualifiée uniquement.
- ❑ Pour prévenir tout risque d'incendie ou d'électrocution, préservez votre ordinateur VAIO de la pluie et de l'humidité.
- ❑ En cas de fuite de gaz, n'utilisez pas le modem ou un téléphone à proximité de la fuite.
- ❑ Évitez d'utiliser le modem pendant les orages.
- ❑Ne déplacez jamais un ordinateur dont le système est en mode de **Mise en veille**.
- ❑ Les propriétés magnétiques de certains objets peuvent endommager votre lecteur de disque dur. Elles risquent d'effacer les données du disque dur et d'occasionner un dysfonctionnement du système. Veillez à ne pas placer votre ordinateur à proximité ou sur des objets émettant des champs magnétiques, notamment :
	- ❑Téléviseurs
	- ❑ Haut-parleurs
	- ❑Aimants et bracelets magnétiques.

#### *Audio / vidéo*

L'installation de l'ordinateur à proximité d'un équipement émettant des radiations électromagnétiques peut provoquer des distorsions sonores et visuelles.

 $\blacktriangleright$ 

#### <span id="page-4-0"></span>*Connectivité*

- ❑ Ne procédez jamais à l'installation d'un modem ou au raccordement de câbles téléphoniques pendant un orage.
- ❑ N'installez jamais de prises téléphoniques dans un endroit humide, à moins qu'elles soient spécialement conçues à cet effet.
- ❑ Installez ou manipulez toujours une ligne téléphonique avec précaution.
- ❑ Pour déconnecter complètement votre ordinateur VAIO de l'alimentation secteur, débranchez le cordon d'alimentation.
- ❑ Veillez à ce que la prise secteur soit d'un accès aisé.

#### *Lecteur de disque optique*

L'utilisation des instruments optiques n'est pas sans risque pour les yeux. Il est déconseillé d'ouvrir le châssis car le laser est dangereux pour les yeux. Ne confiez son entretien qu'à une personne qualifiée.

Lorsque le lecteur de disque optique est ouvert, vous êtes exposé à des rayons visibles et invisibles : évitez l'exposition directe du laser. Le lecteur de disque optique est un APPAREIL À LASER DE CLASSE 1 conforme à la norme de sécurité EN 60825-1. La réparation et la maintenance du lecteur doivent être confiées à des techniciens agréés par Sony. Une mauvaise manipulation et une réparation mal effectuée peuvent s'avérer dangereuses.

**CLASS 1 LASER PRODUCT TO EN 60825-1**

 $\blacktriangleright$ 

### <span id="page-5-0"></span>*Réglementation*

Par la présente, Sony garantit que ce produit est conforme aux principales recommandations et autres dispositions pertinentes de la directive européenne 1995/5/CE (Équipements hertziens et équipements terminaux de télécommunication).

 $C \in \mathbb{O}$ 

#### **Déclaration de conformité**

L'Union européenne a pour objectif de renforcer la libre circulation des marchandises sur le marché intérieur et d'éviter l'apparition de nouvelles entraves techniques au commerce. Dans cette optique, plusieurs Directives européennes demandent aux fabricants de rendre leurs produits conformes aux normes fondamentales. Les fabricants doivent apposer la marque « CE » sur les produits qu'ils mettent sur le marché. Ils doivent également rédiger une « Déclaration de conformité ».

La déclaration de conformité s'adresse surtout aux autorités de contrôle du marché. Elle est la preuve que le produit satisfait aux normes requises. Sony met ses différentes déclarations de conformité européennes à la disposition de sa clientèle à l'adresse <http://www.compliance.sony.de>

Vous pouvez rechercher les déclarations spécifiques à un produit en saisissant directement le nom du modèle en question dans le champ de recherche. Une liste des documents à télécharger s'affichera à l'écran. Sachez que la disponibilité des déclarations de conformité dépend de la portée des Directives européennes ainsi que des caractéristiques de chaque produit.

Ce produit est conforme aux normes EN 55022 Classe B et EN 55024, limitant l'emploi dans les environnements résidentiel, professionnel et industriel léger.

Cet appareil a été testé et déclaré conforme aux limites de la directive CEM lors de l'utilisation de câbles de liaison de trois mètres de long maximum.

Avant de procéder à l'activation du modem intégré, veuillez lire le prospectus **Modem Regulations** (Réglementations relatives au modem).

 $\blacktriangleright$ 

### <span id="page-6-0"></span>*Élimination de la batterie auxiliaire interne*

- ❑ Votre ordinateur VAIO de Sony est équipé d'une batterie auxiliaire interne (batterie de la carte mère) qui ne devrait normalement pas être remplacée pendant la durée de vie du produit. Si vous voulez remplacer cette batterie, veuillez contacter VAIO-Link : <www.vaio-link.com>
- ❑ Conservez-les hors de portée des enfants.
- ❑ Conformez-vous à la législation en vigueur dans votre région pour éliminer les batteries usagées.
- ❑ Dans certains pays, il est interdit de jeter les batteries avec les ordures ménagères ou dans les poubelles de bureau. En pareil cas, faites appel aux services publics de ramassage.

### *Élimination des piles AA*

Des piles AA sont fournies avec cet ordinateur VAIO.

- ❑Ne manipulez jamais une pile qui est endommagée ou qui présente une fuite.
- ❑Conformez-vous à la législation en vigueur dans votre région pour éliminer les piles usagées.
- ❑ Les piles peuvent exploser ou présenter des fuites en cas de recharge ou d'exposition à proximité d'un feu, en présence d'autres types de pile ou de mauvaise installation.
- ❑ Conservez-les hors de portée des enfants.
- ❑ Dans certains pays, il est interdit de jeter les piles avec les ordures ménagères ou dans les poubelles de bureau. En pareil cas, faites appel aux services publics de ramassage.

 $\blacktriangleright$ 

## <span id="page-7-0"></span>*Bienvenue*

Vous venez d'acquérir un ordinateur VAIO de Sony et nous vous en félicitons. Sony a combiné son savoirfaire en matière d'audio, de vidéo, d'informatique et de communication pour mettre à votre disposition un ordinateur personnel à la pointe de la technologie.

En plus de performances exceptionnelles, voici les principales fonctionnalités qui vous sont offertes :

- ❑ **Qualité audio et vidéo Sony** Les haut-parleurs internes de qualité supérieure et les graphiques vous permettent de profiter pleinement des applications multimédias, des jeux et des logiciels de divertissement les plus récents.
- ❑ **Configuration sans fil** Profitez de la liberté que procure l'utilisation d'une souris et d'un clavier sans fil.
- ❑ **Giga Pocket** Tirez pleinement parti de la nouvelle technologie **Giga Pocket** qui vous permettra de regarder et d'enregistrer vos programmes de télévision numérique préférés à l'aide de la télécommande.
- ❑ **Fonctionnalités multimédias** Profitez au maximum de la lecture et de l'enregistrement de CD audio et vidéo et de DVD.
- ❑ **Emplacement Memory Stick de Sony** La nouvelle génération de supports de stockage numériques vous permet d'échanger aisément des images, du son, des données et du texte entre appareils photo, ordinateurs et autres appareils.
- ❑ **Windows XP** Votre système intègre le dernier système d'exploitation de Microsoft.
- ❑ **Service clients hors pair** En cas de problèmes, vous pouvez consulter le site Web de VAIO-Link à l'adresse<www.vaio-link.com>. Avant de nous contacter, merci d'essayer de résoudre le problème seul, en consultant le présent manuel, la version papier du **Guide Dépannage**, ou les manuels et fichiers d'aide des périphériques et des logiciels concernés.

 $\blacktriangleright$ 

<span id="page-8-1"></span>Les manuels d'utilisation sont fournis sous forme imprimée et électronique et sont accessibles sur votre ordinateur. Lorsque vous insérez le **Disque de réinstallation et de documentation VAIO** pour la première fois dans le lecteur de votre ordinateur et que vous cliquez sur **Continuer**, les manuels d'utilisation sont immédiatement et automatiquement installés sur le disque dur. Après cette procédure d'installation,

ils sont accessibles via l'icône **Ma documentation** .

Il se peut que la documentation relative aux accessoires fournis soit proposée sur un disque à part.

#### *Documentation papier*

Dans la documentation imprimée, vous trouverez :

- ❑ une brochure **Getting Started** qui comporte une brève description du contenu de votre boîte et les instructions de configuration de votre ordinateur ;
- ❑ une **Fiche technique** qui propose, au recto, un tableau récapitulatif des caractéristiques techniques de votre ordinateur et une liste des logiciels fournis, et au verso, un guide d'apprentissage rapide pour l'installation de votre ordinateur VAIO ;
- ❑ un **Guide Dépannage et Utiliser le Disque de réinstallation et de documentation VAIO** où vous trouverez des solutions aux problèmes couramment rencontrés, une présentation de la finalité et du contenu du disque fourni avec votre ordinateur, ainsi que des informations sur VAIO-Link ;
- ❑ **Guarantee** (vos conditions de garantie Sony) ;
- ❑**Safety / Regulations Guide** (un dépliant sur les règlements de sécurité) ;
- ❑**Modem Regulations** (un dépliant sur les réglementations relatives au modem) et
- ❑ **Wireless Product Regulations Guide** (un dépliant concernant règlements de sécurité la souris et le clavier sans fil).

<span id="page-8-0"></span>**Manuel utilisateur**

 $\blacktriangleright$ 

<span id="page-9-0"></span>**Manuel utilisateur**

#### *Documentation électronique*

Cliquez sur l'icône **Ma documentation** sur le Bureau pour afficher les manuels d'utilisation VAIO :

- ❑ Le **Manuel d'utilisateur** (ce guide présent) donne des explications détaillées quant aux fonctionnalités de votre ordinateur VAIO, au mode d'utilisation de ces fonctionnalités en toute sécurité et confiance, au branchement des périphériques, et d'autres informations encore.
- ❑ Le **Guide des logiciels** décrit la procédure d'enregistrement de votre ordinateur VAIO, les fonctionnalités logicielles disponibles sur les systèmes VAIO, comment modifier les paramètres, comment gérer les lecteurs, et bien plus encore.
- ❑ Le manuel **Giga Pocket** décrit le Le manuel d'utilisation de **Giga Pocket** qui vous explique la procédure à suivre pour regarder et enregistrer des programmes de télévision sur votre PC ;

Grâce à l'icône **Ma documentation**, vous avez également accès aux éléments suivants :

- ❑ Un lien direct vers le site Web de VAIO-Link, le centre de service de Sony où trouverez des conseils de dépannage, des fichiers à télécharger, des coordonnées pour nous contacter et tout autre élément qui vous permettra de veiller au bon fonctionnement de votre ordinateur VAIO.
- ❑ Des fichiers d'aide concernant la consultation des manuels.
- ❑Des informations importantes concernant votre ordinateur, sous la forme d'avis et d'annonces.

#### *Sources supplémentaires*

- ❑ Consultez les fichiers d'**aide en ligne** du logiciel que vous utilisez pour obtenir des informations détaillées sur les fonctionnalités et le dépannage.
- □ Rendez-vous sur le site <u><www.club-vaio.com></u> pour les didacticiels en ligne relatifs à vos logiciels VAIO préférés.

 $\blacktriangleright$ 

### <span id="page-10-0"></span>*Ergonomie*

Dans la mesure du possible, essayez d'observer les règles suivantes lors de l'utilisation de votre nouvel ordinateur, que vous soyez à domicile ou sur votre lieu de travail.

- ❑ **Positionnement par rapport au clavier et à la souris –** Veillez à ce que le clavier soit placé juste devant vous. Lorsque vous utilisez le clavier ou la souris externe, maintenez vos avant-bras à l'horizontale et vos poignets dans une position neutre et confortable, ceux-ci ne doivent pas être inclinés. Laissez les bras le long du corps. Placez la souris au même niveau que le clavier et utilisez l'ensemble de votre bras pour la diriger.
- ❑ **Positionnement et inclinaison de l'écran –** Placez le moniteur à une distance confortable pour les yeux. Assurez-vous que l'écran se trouve à hauteur des yeux ou légèrement en dessous de ceux-ci. Modifiez l'inclinaison de l'écran jusqu'à ce que vous trouviez la position qui vous convient le mieux. Une orientation optimale de l'écran réduit la fatigue oculaire et musculaire. N'oubliez pas de régler la luminosité.
- ❑ **Mobilier et position du corps –** Installez-vous sur un siège muni d'un bon dossier. Réglez le niveau du siège de sorte que vos pieds reposent bien à plat sur le sol. Pour un meilleur confort, utilisez un reposepied. Asseyez-vous de façon détendue, tenez-vous droit et évitez de vous courber vers l'avant ou de vous incliner excessivement vers l'arrière.
- ❑ **Éclairage –** Choisissez un emplacement où les fenêtres et l'éclairage ne produisent pas de reflets sur l'écran. Utilisez un éclairage indirect pour éviter la formation de points lumineux sur l'écran. Vous travaillerez plus confortablement et plus vite sous un bon éclairage.
- ❑ **Aération –** Veillez à laisser un espace d'au moins 25 cm derrière de l'unité principale ainsi qu'au deux côtés de celle-ci.
- ❑ **Pour terminer –** N'oubliez pas de faire des pauses lorsque vous travaillez sur votre ordinateur. Une utilisation excessive de l'ordinateur peut provoquer la contraction des muscles et des tendons.

 $\blacktriangleright$ 

# <span id="page-11-0"></span>*Utilisation de votre ordinateur VAIO*

Une fois que vous avez lu et suivi les instructions fournies dans la brochure **Getting Started** et la **Fiche technique**, vous pouvez utiliser votre ordinateur en toute sécurité et confiance. Lisez les informations ci-dessous pour tirer le meilleur parti de votre ordinateur VAIO.

- ❑[Mise hors tension de l'ordinateur en toute sécurité \(page](#page-12-1) 12)
- ❑[Utilisation du clavier \(page](#page-13-0) 13)
- ❑[Utilisation de la souris \(page](#page-19-0) 19)
- ❑[Utilisation des fonctions TV \(page](#page-22-0) 22)
- ❑[Utilisation du lecteur de disque \(page](#page-23-0) 23)
- ❑[Utilisation du modem \(page](#page-26-0) 26)
- ❑[Utilisation des modes d'alimentation \(page](#page-27-0) 27)
- ❑[Utilisation du Memory Stick \(page](#page-30-0) 30)
- ❑[Utilisation de cartes PC Card \(page](#page-34-0) 34)

 $\blacktriangleright$ 

### <span id="page-12-1"></span><span id="page-12-0"></span>*Mise hors tension de l'ordinateur en toute sécurité*

Il est important que vous arrêtiez correctement votre ordinateur afin d'éviter toute perte de données non sauvegardées.

Pour arrêter votre ordinateur, procédez comme suit :

- **1**Éteignez les périphériques connectés à votre ordinateur.
- **2**Cliquez sur le bouton **Démarrer**.
- **3** Cliquez sur **Arrêter l'ordinateur**. La fenêtre **Arrêter l'ordinateur** s'affiche.
- **4** Cliquez sur **Arrêter**.
- **5** Répondez à toute invite vous demandant si vous voulez enregistrer les documents ou considérer d'autres utilisateurs et attendez que votre ordinateur s'éteigne automatiquement. Le témoin d'alimentation s'éteint.

**ED** Reportez-vous au Guide de dépannage si vous avez des problèmes pour éteindre votre ordinateur.

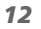

 $\blacktriangleright$ 

### <span id="page-13-1"></span><span id="page-13-0"></span>*Utilisation du clavier*

Votre ordinateur VAIO est livré avec un clavier sans fil. Positionnez le clavier à l'emplacement de votre choix dans un rayon d'environ 80 cm\* autour de l'unité principale.

Le clavier propose une disposition standard des touches, ainsi que des touches supplémentaires dédiées à des fonctions spécifiques. Pour plus d'informations sur les touches standard et des raccourcis, reportez-vous au **Centre d'aide et de support Windows**. Le site Web de VAIO-Link [\(www.vaio-link.com](www.vaio-link.com)) contient également un glossaire qui pourra vous aider dans votre utilisation du clavier.

\* Distance efficace d'utilisation selon l'environnement.

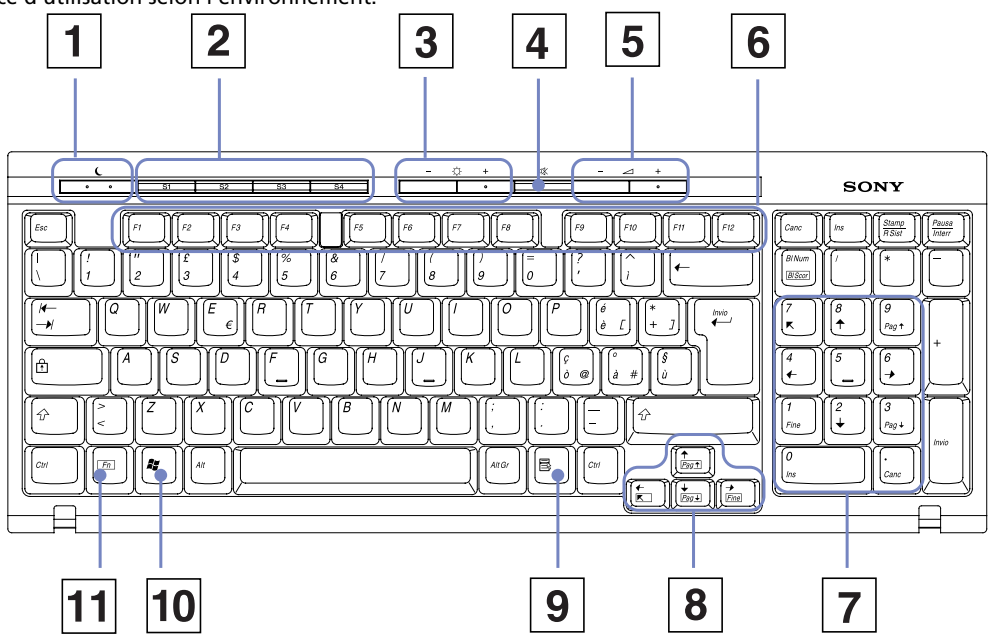

 $\blacktriangleright$ 

<span id="page-14-0"></span>*Utilisation de votre ordinateur VAIO*

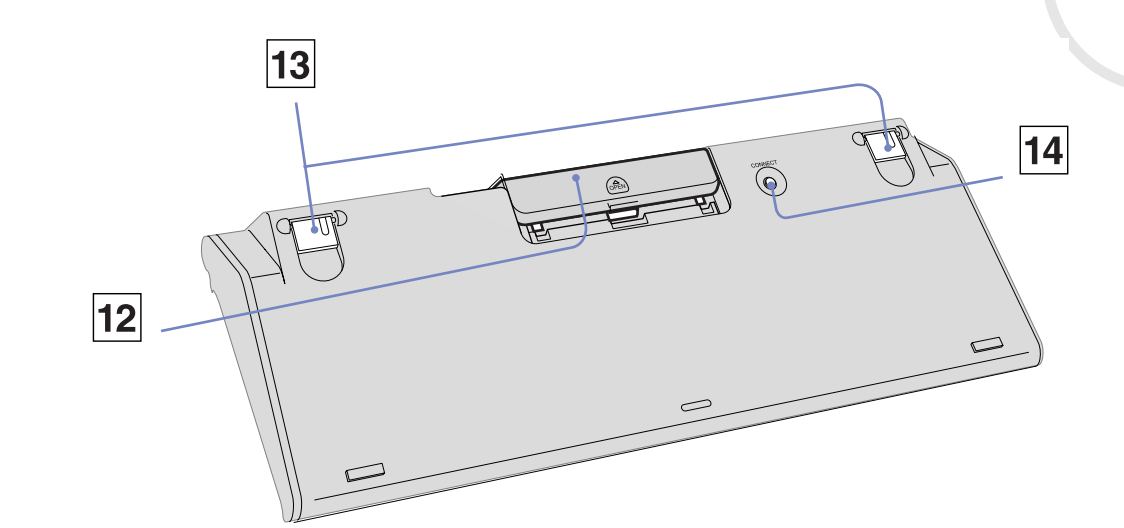

*TOUCHE FONCTION*

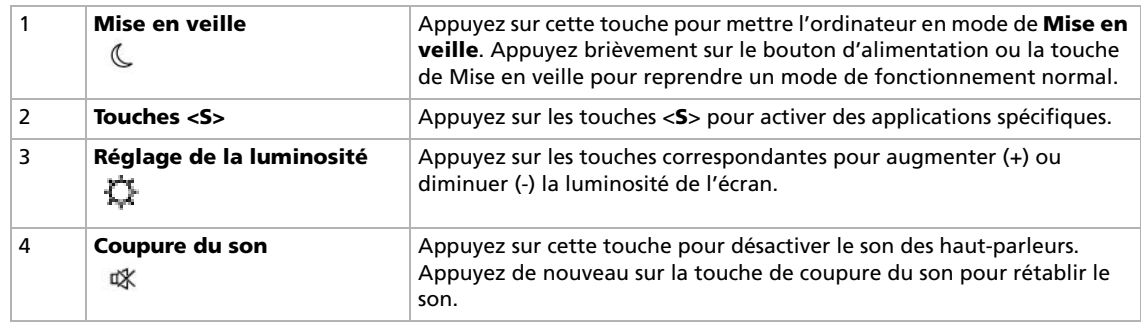

 $\lhd$ [N](#page-15-0)

<span id="page-15-0"></span>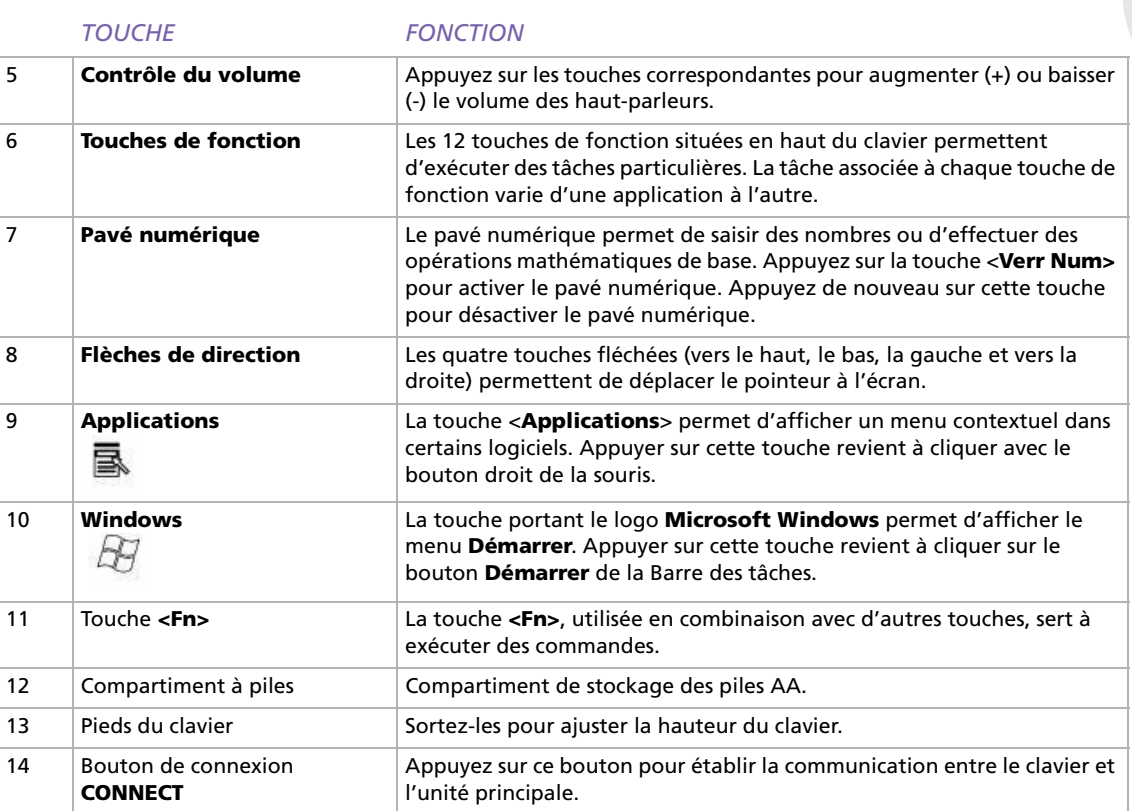

*15*

[n](#page-14-0)[N](#page-16-0)

#### <span id="page-16-0"></span>*Avant d'utiliser le clavier*

Préalablement à l'utilisation du clavier sans fil, vous devez activer la communication entre l'ordinateur et le clavier.

Deux piles AA, propres au clavier sans fil, sont fournies avec votre ordinateur VAIO.

Pour brancher le clavier sans fil, procédez comme suit :

- **1** Insérez les deux piles AA dans le clavier sans fil conformément à l'illustration.
- **2**Mettez l'ordinateur sous tension.
- **3** Appuyez sur le bouton de connexion **CONNECT** sur le panneau gauche de l'ordinateur.
- **4** Retournez le clavier sans fil et appuyez sur le bouton **CONNECT**.La communication entre le clavier sans fil et l'ordinateur est maintenant établie.
- Si votre clavier sans fil ne fonctionne pas correctement, vous devez peut-être remplacer les piles. Si vous n'utilisez pas votre clavier sans fil durant des périodes prolongées, retirez les piles pour éviter des dégâts éventuels dus à des fuites.

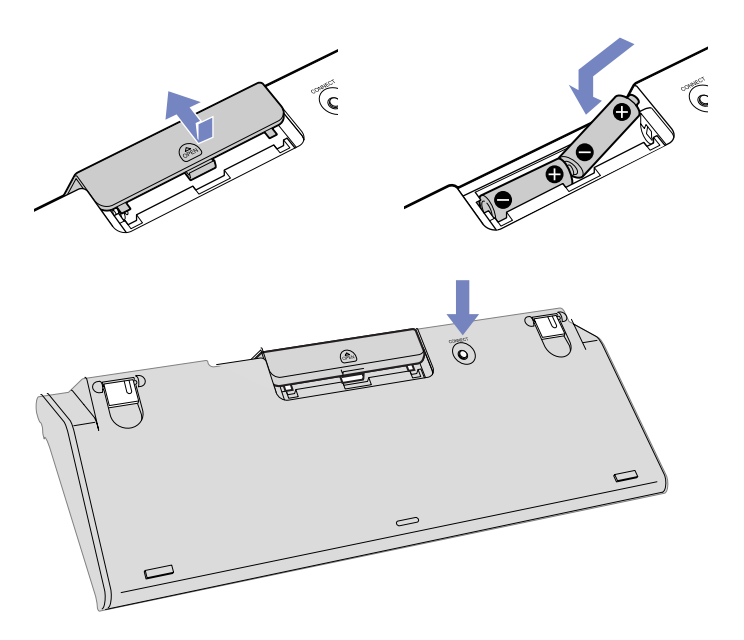

 $\blacktriangleright$ 

#### <span id="page-17-0"></span>*Utilisation des touches de raccourci*

Appuyez sur une touche de raccourci (touche <S>) située en haut du clavier pour démarrer votre logiciel favori sans avoir à suivre un chemin d'accès sur votre ordinateur.

Si vous le souhaitez, vous pouvez modifier les fonctions associées aux touches <S> à l'aide de l'application **VAIO Action Setup**. Les touches sont toutes reprogrammables.

- **S1 Outlook Express**
- **S2 Internet Explorer**
- **S3 SonicStage**

**S4 — Giga Pocket** (consultez le manuel accessible via l'icône Ma documentation  $\binom{20}{2}$  pour obtenir les instructions d'utilisation correspondantes.)

*17*

 $\blacktriangleright$ 

#### <span id="page-18-0"></span>*Informations sur le clavier*

Vous pouvez contrôler le niveau de chargement des piles du clavier en cliquant sur **(i)** (icône du clavier sans fil) dans la Barre des tâches de Windows.

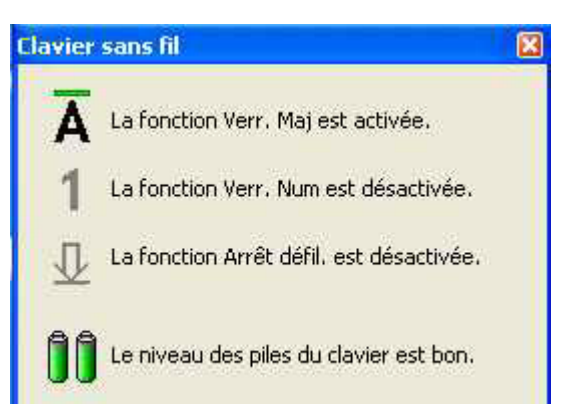

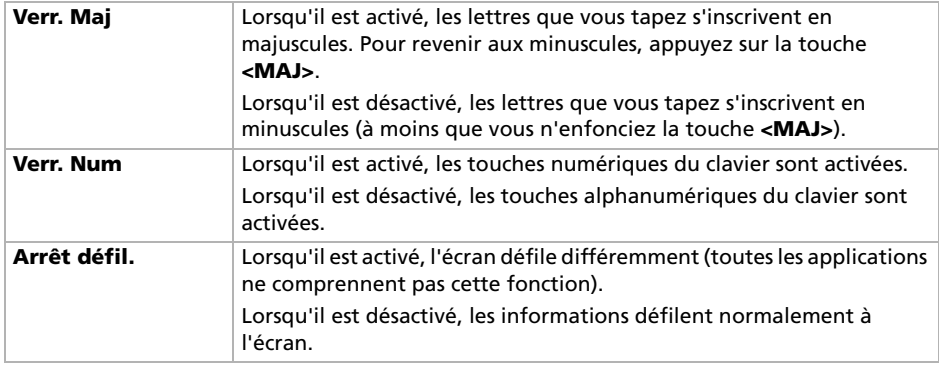

*18*

 $\blacktriangleright$ 

### <span id="page-19-1"></span><span id="page-19-0"></span>*Utilisation de la souris*

Votre ordinateur est livré avec une souris optique sans fil, sans aucun câble de branchement, qui utilise une diode électroluminescente (DEL) à la place de la boule. Vous pouvez utiliser la souris à l'emplacement de votre choix dans un rayon d'environ 80 cm\* autour de l'unité principale. Veillez à ne pas utiliser la souris sur une surface en verre ou un matériau transparent, car cela peut provoquer une interférence avec le mouvement du curseur à l'écran.

\* Distance efficace d'utilisation selon l'environnement.

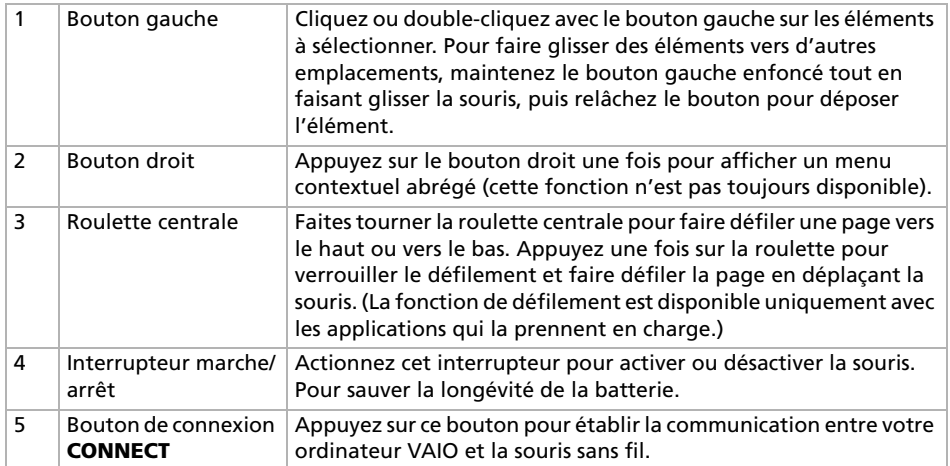

Vous pouvez, entre autres, régler la sensibilité de la souris dans la boîte de dialogue **Propriétés de Souris**. Pour afficher la boîte de dialogue **Propriétés de Souris**, sélectionnez la catégorie **Imprimantes et autres périphériques** dans le **Panneau de configuration**, et cliquez sur **Souris**. 5

 $\blacktriangleright$ 

 $\lhd$ 

 $\mathbf{2}$ 

#### <span id="page-20-0"></span>*Avant d'utiliser la souris*

Préalablement à l'utilisation de la souris sans fil, vous devez activer la communication entre l'ordinateur et la souris.

Deux piles AA, propres à la souris sans fil, sont fournies avec votre ordinateur VAIO. Elles sont identifiées par un autocollant « Pour la souris » sur l'emballage.

Pour brancher la souris sans fil, procédez comme suit :

- **1** Insérez les deux piles AA spécifiques dans la souris sans fil conformément à l'illustration.
- **2**Mettez l'ordinateur sous tension.

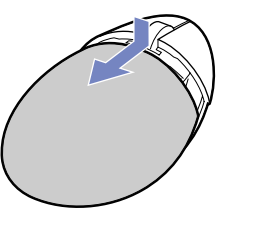

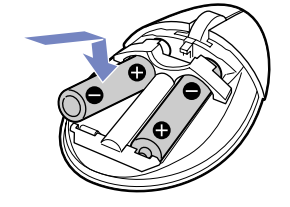

- **3** Appuyez sur le bouton **CONNECT** sur le panneau gauche de l'ordinateur.
- **4** Retournez la souris sans fil, mettez le bouton d'alimentation en position de **marche** et appuyez sur le bouton **CONNECT**. La communication entre la souris sans fil et l'ordinateur est alors établie.
- Si votre souris sans fil ne fonctionne pas correctement, vous devez peut-être remplacer les piles. Si vous <sup>n</sup>'utilisez pas votre souris sans fil durant des périodes prolongées, retirez les piles pour éviter des dégâts éventuels dus à des fuites.

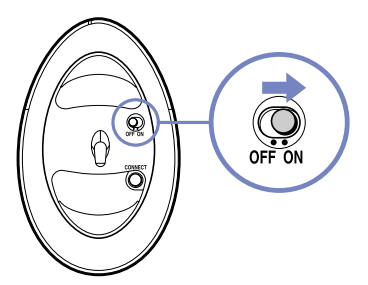

 $\blacktriangleright$ 

#### <span id="page-21-0"></span>*Informations sur la souris*

Vous pouvez contrôler le niveau de chargement des piles de la souris en cliquant sur **(incheffelia**) (icône de la souris sans fil) dans la Barre des tâches de Windows.

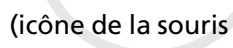

 $\lhd$ 

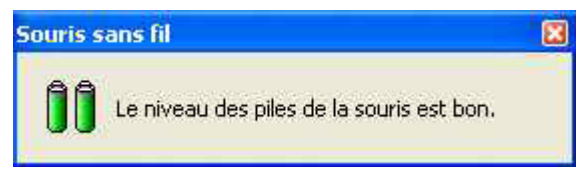

#### *Configuration de la souris pour un gaucher*

Pour configurer votre souris pour un gaucher, procédez comme suit :

- **1** Dans le menu **Démarrer**, sélectionnez **Panneau de configuration**, puis cliquez sur l'option **Imprimantes et autres périphériques**.
- **2** Cliquez sur l'icône de la souris. La boîte de dialogue **Propriétés de Souris** s'affiche.
- **3** Sous l'onglet **Configurations des boutons**, activez la case à cocher **Permuter les boutons principal et secondaire**.
- **4** Cliquez sur **OK**. La souris est à présent correctement configurée.

 $\blacktriangleright$ 

### <span id="page-22-1"></span><span id="page-22-0"></span>*Utilisation des fonctions TV*

Votre ordinateur VAIO est équipé d'une carte TV. Utilisée en combinaison avec le logiciel **Giga Pocket** de Sony, elle vous permet de :

- ❑ regarder, enregistrer et lire des programmes de télévision analogique terrestre et par câble, à l'aide de la télécommande ;
- ❑numériser des données vidéo et audio à l'aide d'un câble d'entrée S-Vidéo, composite et audio ;
- ❑gérer vos vidéos (enveloppes), les prévisualiser et créer plusieurs dossiers ;
- ❑définir un minuteur pour programmer l'enregistrement de chaînes ;
- ❑interrompre l'affichage TV (mode « time shifting » [fonction de différé]) ;
- ❑ transférer vos données enregistrées sur le téléviseur à d'autres PC connectés via la technologie Ethernet (ou LAN sans fil) ;
- ❑ exporter vos enveloppes vidéo dans des fichiers MPEG2, MPEG1 et (DVI) AVI.
- Sony ne garantit pas la lecture en continu si la haute qualité des enregistrements atteint un certain niveau.

Pour plus d'informations sur l'utilisation de **Giga Pocket** et de la télécommande, consultez le manuel correspondant (cliquez sur l'icône de **Ma documentation** sur le Bureau de Windows). Sinon, consultez les fichiers d'aide intégrés au logiciel.

 $\blacktriangleright$ 

### <span id="page-23-1"></span><span id="page-23-0"></span>*Utilisation du lecteur de disque*

Votre ordinateur est équipé d'un graveur de DVD-RW qui peut lire les données d'un CD ou DVD compatible et graver un disque DVD-RW, DVD-R, CD-RW ou CD-R.

Pour introduire un disque dans le lecteur, procédez comme suit :

- **1**Mettez l'ordinateur sous tension.
- **2** Appuyez sur la touche d'éjection pour ouvrir le lecteur.

Le plateau du lecteur s'ouvre.

- **3**Tirez doucement le plateau à sa limite.
- **4** Placez un disque sur le plateau, l'étiquette étant tournée vers l'extérieur. Vérifiez que le disque est correctement placé au centre du plateau.
- **5**Refermez le plateau en le poussant doucement.
- **ED** Reportez-vous au **Guide de dépannage** si vous avez des problèmes pour utiliser les disques.

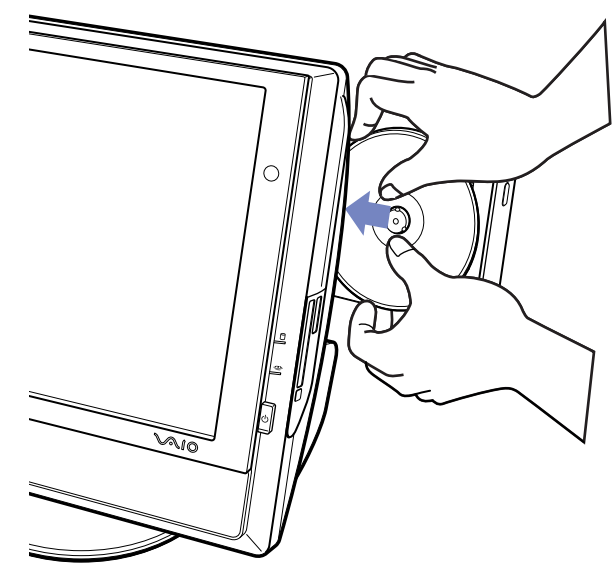

*23*

 $\blacktriangleright$ 

#### <span id="page-24-0"></span>*Lecture et gravure de CD et DVD*

Observez les recommandations suivantes pour graver des données sur un disque dans des conditions optimales.

- ❑ N'utilisez que des disques ronds. N'utilisez pas de disques d'autres formes (étoile, cœur, carte, etc.), car le lecteur de disques pourrait être endommagé.
- ❑Ne manipulez pas l'ordinateur en cours d'enregistrement.
- ❑ Pour une vitesse d'écriture optimum, désactivez l'écran de veille avant de lancer l'enregistrement.
- ❑ Des utilitaires de disques résidant en mémoire pourraient provoquer une instabilité ou entraîner une perte de données. Désactivez ces utilitaires avant de lancer l'écriture des données sur le disque.
- ❑ Lorsque vous gravez des disques à l'aide d'un logiciel, veillez à quitter et à fermer toutes les autres applications.
- ❑ Ne touchez jamais la surface du disque. Les traces de doigts et la poussière à la surface d'un disque peuvent perturber l'écriture de données sur celui-ci.
- ❑Ne collez jamais d'autocollant sur les disques. L'utilisation du disque en serait irrémédiablement affectée.

*24*

 $\blacktriangleright$ 

#### <span id="page-25-0"></span>*Lecture de DVD*

Observez les recommandations ci-dessous pour lire vos DVD dans des conditions optimales.

- ❑Fermez toutes les applications actives avant de procéder à la lecture d'un film sur DVD.
- ❑Vous pouvez lire des DVD à l'aide du logiciel **WinDVD for VAIO**.
- ❑Ne basculez pas en mode d'économie d'énergie lors de la lecture d'un DVD.
- ❑ Ne faites pas appel à des utilitaires intégrés pour accélérer l'accès aux disques. Ils pourraient provoquer une instabilité du système.
- ❑ Assurez-vous que l'écran de veille est désactivé.
- ❑ Une étiquette sur l'emballage du disque DVD indique le code géographique et le type de lecteur à utiliser. Seuls les codes « 2 » (l'Europe est comprise dans la région 2) ou « All » (signifiant que vous pouvez utiliser ce DVD partout dans le monde) sont compatibles avec le lecteur de votre ordinateur.
- ❑ N'essayez pas de modifier le code géographique du lecteur DVD. Tout dommage provoqué par la modification du code géographique du lecteur DVD ne sera pas couvert par la garantie.

 $\blacktriangleright$ 

### <span id="page-26-1"></span><span id="page-26-0"></span>*Utilisation du modem*

Votre ordinateur VAIO est équipé d'un modem interne. Selon les indications du manuel **Getting Started,** utilisez la prise RJ-11 pour brancher le câble du modem sur la ligne téléphonique. Une fois la ligne téléphonique raccordée et enregistrée auprès d'un fournisseur d'accès Internet, vous pouvez accéder à des services en ligne et à Internet, enregistrer votre ordinateur et vos logiciels en ligne, et contacter VAIO-Link.

#### *Résolution des problèmes de modem*

En cas de problème avec votre modem, consultez la version papier du **Guide de dépannage** et le site Web de VAIO-Link (<www.vaio-link.com>).

 $\blacktriangleright$ 

### <span id="page-27-1"></span><span id="page-27-0"></span>*Utilisation des modes d'alimentation*

La couleur du témoin du bouton d'alimentation vous renseigne sur le mode d'alimentation de l'ordinateur.

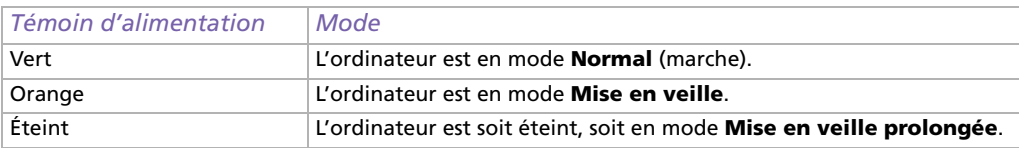

Vous pouvez programmer le minuteur pour qu'il déclenche automatiquement le mode **Mise en veille** ou **Mise en veille prolongée** après un certain laps de temps. Rendez-vous dans le **Panneau de configuration**, cliquez sur l'icône **Performances et maintenance** et modifiez les paramètres sous **Options d'alimentation**.

 $\blacktriangleright$ 

<span id="page-28-0"></span>Si vous prévoyez de ne pas utiliser votre ordinateur pendant une courte durée (pas une nuit entière), vous pouvez le faire passer en mode de **Mise en veille** plutôt que de l'éteindre complètement. La **Mise en veille** de votre ordinateur permet d'économiser de l'énergie et de revenir rapidement au mode d'utilisation normal.

Pour activer le mode de **Mise en veille** manuellement, procédez comme suit :

- **1** Enregistrez votre travail, fermez toutes les applications et, si nécessaire, arrêtez votre connexion Internet.
- **2** Appuyez sur le bouton de **Mise en veille** du clavier  $\mathbb{C}$ . Dans le menu **Démarrer** de la Barre des tâches de Windows, sélectionnez **Arrêter l'ordinateur**, puis **Mettre en veille**.

L'ordinateur passe en mode de **Mise en veille** et le témoin d'alimentation devient orange.

Pour revenir au mode **Normal**, appuyez sur le bouton de **Mise en veille** ou sur toute autre touche du clavier, ou appuyez brièvement sur le bouton d'alimentation.

**ED** Vous pouvez laisser Windows activé une fois l'ordinateur en mode de Mise en veille.

Si vous maintenez le bouton d'alimentation enfoncé pendant plus de 4 secondes, l'ordinateur s'éteint.

Il est impossible d'insérer un disque lorsque l'ordinateur est en mode de **Mise en veille**.

L'ordinateur quitte le mode de **Mise en veille** plus rapidement que le mode de **Mise en veille prolongée** et consomme plus d'énergie.

 $\blacktriangleright$ 

#### <span id="page-29-0"></span>*Mode Mise en veille prolongée*

Si vous êtes interrompu dans votre travail et devez soudainement quitter votre bureau, vous pouvez faire passer votre ordinateur en mode de **Mise en veille prolongée**. Grâce à ce mode d'économie d'énergie, vous ne devez pas accomplir toute la procédure d'arrêt de votre ordinateur et gagnez du temps.

Lorsque votre ordinateur bascule en mode de **Mise en veille prolongée** :

- ❑ Toutes les informations en mémoire sont sauvegardées sur le disque dur.
- ❑Le moniteur et le système sont hors tension.
- ❑ L'ordinateur est éteint.
- ❑ Le témoin d'alimentation s'éteint.

Pour activer manuellement le mode de **Mise en veille prolongée**, procédez comme suite :

- **1**Enregistrez votre travail.
- **2** Dans le menu **Démarrer** de la Barre des tâches de Windows, sélectionnez **Arrêter l'ordinateur**.
- **3** Dans la fenêtre **Arrêter l'ordinateur**, maintenez la touche **<Maj>** enfoncée afin de faire apparaître le bouton de **Mise en veille prolongée**.
- **4** Cliquez sur **Mettre en veille prolongée**. L'ordinateur bascule en mode de **Mise en veille prolongée** et s'éteint.

Vous pouvez également appuyer tout brèvement le bouton d'alimentation.

Pour revenir en mode **Normal**, appuyez vivement sur le bouton d'alimentation. Le système revient à l'état dans lequel il se trouvait auparavant.

✍ Vous pouvez laisser Windows activé une fois l'ordinateur en mode de **Mise en veille prolongée**.

Si vous maintenez le bouton d'alimentation enfoncé pendant plus de 4 secondes, l'ordinateur s'éteint complètement.

Il est impossible d'insérer un disque lorsque l'ordinateur est en mode de **Mise en veille prolongée**.

Le mode de **Mise en veille prolongée** consomme moins d'énergie que le mode de **Mise en veille**, mais requiert plus de temps.

*29*

 $\blacktriangleright$ 

### <span id="page-30-1"></span><span id="page-30-0"></span>*Utilisation du Memory Stick*

Votre ordinateur VAIO est conçu pour accueillir le support Memory Stick. Le Memory Stick est un dispositif compact, mobile et souple, spécialement conçu pour l'échange et le partage de données numériques entre appareils compatibles, tels que des appareils photo numériques, des téléphones mobiles et des ordinateurs de poche CLIÉ. Amovible, ce support peut être utilisé pour le stockage de données externe. Utilisez la technologie de la mémoire flash pour télécharger tout ce qui peut être converti en données numériques, comme des images, de la musique, des paroles, du son, des films et des photographies.

Consultez la **Fiche technique** pour en savoir plus sur les types de Memory Stick compatibles avec votre VAIO et toute restriction existante.

- ❑ Vous pouvez vous procurer le Memory Stick auprès de la boutique en ligne Sony Style (<www.sonystyle-europe.com>), ou auprès du revendeur Sony le plus proche.
- ❑ Vous trouverez de plus amples informations sur la compatibilité des ordinateurs de poche CLIÉ avec les Memory Stick à l'adresse <www.clie-link.com>.
- ❑ Vous trouverez de plus amples informations sur la compatibilité des ordinateurs VAIO avec les Memory Stick à l'adresse <www.vaio-link.com>.

 $\blacktriangleright$ 

#### <span id="page-31-0"></span>*Mise en place d'un Memory Stick*

Pour insérer un Memory Stick, procédez comme suit :

- **1**Localisez l'emplacement Memory Stick sur l'unité.
- **2** Tenez le Memory Stick les connecteurs tournés vers l'arrière et poussez-le jusqu'à ce qu'il se mette en place avec un déclic.

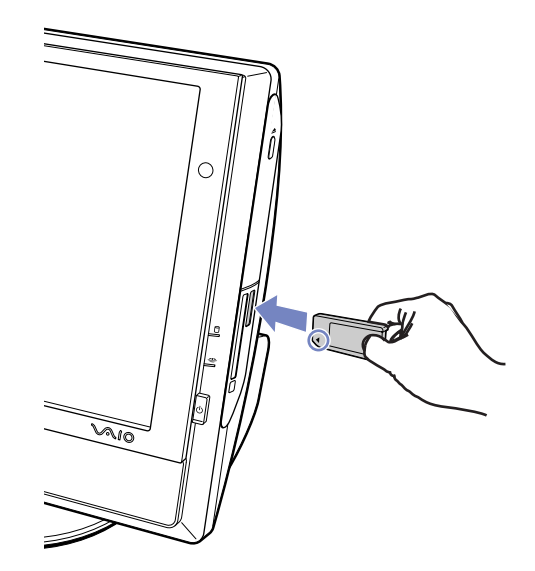

Votre système détecte automatiquement le Memory Stick et l'insère dans le **Poste de travail** comme périphérique local.

✍ Tenez le support Memory Stick et insérez-le, dans le sens indiqué par la flèche, dans l'emplacement prévu à cet effet. Pour ne pas endommager l'ordinateur ou le Memory Stick, ne forcez pas le support Memory Stick dans son emplacement si vous rencontrez une résistance en l'introduisant.

 $\blacktriangleright$ 

#### <span id="page-32-0"></span>*Extraction d'un Memory Stick*

Pour retirer un Memory Stick, procédez comme suit :

- **1**Assurez-vous que le témoin lumineux n'est pas allumé.
- **2**Exercez une pression sur le Memory Stick afin de le libérer, puis extrayez-le.

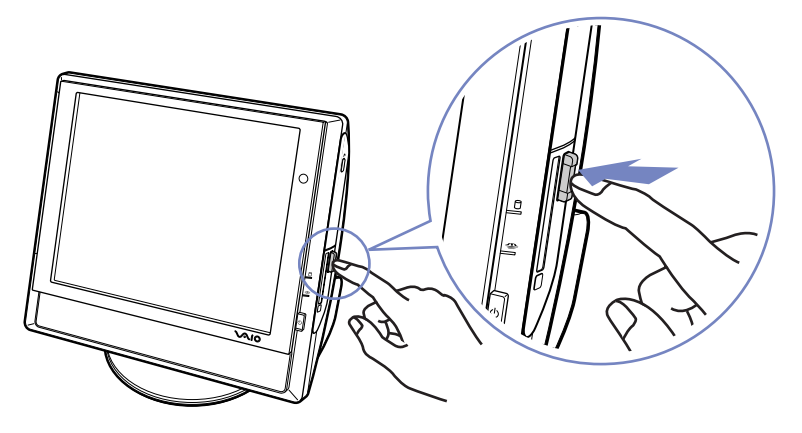

**ED** Retirez délicatement votre Memory Stick ou il pourrait s'éjecter inopinément de l'emplacement.

Il est conseillé de retirer le Memory Stick avant d'éteindre l'ordinateur.

Si un message d'erreur s'affiche lorsque vous retirez le Memory Stick, insérez-le de nouveau dans son emplacement et appuyez sur **<Entrée>.** Attendez que l'exécution de l'application active ait pris fin avant de retirer le Memory Stick. Si le message confirme que vous devez éjecter le Memory Stick, cliquez sur **OK**.

 $\blacktriangleright$ 

#### <span id="page-33-0"></span>*Protection en écriture d'une carte*

Les Memory Stick sont dotés d'un mécanisme anti-effacement destiné à empêcher la suppression ou le remplacement de données importantes.

Déplacez la glissière vers la droite ou vers la gauche pour activer/désactiver la protection en écriture. (Sur les Memory Stick de 128 Mo, déplacez cette glissière vers le haut ou vers le bas.) Une fois le mécanisme antieffacement désactivé, les données peuvent être sauvegardées sur le Memory Stick. Quand le mécanisme anti-effacement est activé, les données peuvent être lues mais ne peuvent pas être sauvegardées sur le Memory Stick.

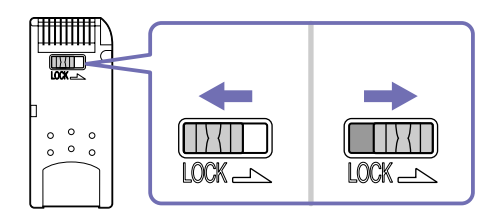

Cette illustration ne s'applique pas aux Memory Stick de 128 Mo, dotés d'un système de verrouillage vertical.

 $\blacktriangleright$ 

### <span id="page-34-1"></span><span id="page-34-0"></span>*Utilisation de cartes PC Card*

Votre ordinateur VAIO est équipé d'un emplacement PC Card pouvant accueillir des cartes PC Card de Type I ou II. Les cartes PC Card permettent de brancher des périphériques externes portatifs.

#### *Insertion d'une carte PC Card*

Insérez délicatement la carte PC Card dans le logement prévu à cet effet, l'étiquette tournée vers vous. Le système détecte automatiquement la carte PC Card et l'icône **Retirer le périphérique en toute sécurité**  s'affiche dans la Barre des tâches.

Il n'est pas nécessaire d'arrêter l'ordinateur pour insérer une carte PC Card.

Avec certaines cartes PC Card, il peut s'avérer nécessaire de désactiver tous les périphériques non utilisés.

Il se peut que vous ne puissiez pas utiliser certaines cartes PC Card ou certaines fonctions de la carte PC Card avec cet ordinateur.

Veillez à utiliser le pilote le plus récent du fabricant de la carte PC Card.

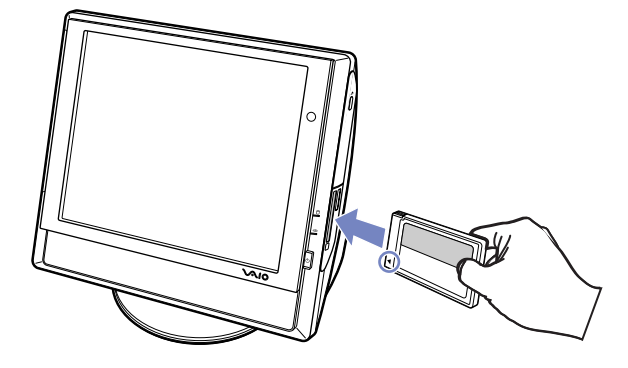

Si la carte PC Card fonctionne anormalement, ouvrez le **Panneau de configuration**, sélectionnez **Performances et maintenance**, **Système**, cliquez sur l'onglet **Matériel**, puis sur le bouton **Gestionnaire de périphériques**. Si un point d'exclamation « ! » apparaît en regard du périphérique PC Card, supprimez le pilote puis réinstallez-le à partir du CD d'installation livré avec la carte PC Card.

Ne forcez jamais une carte dans son emplacement, afin d'éviter d'endommager les broches du connecteur. Si vous ne parvenez pas à insérer la carte, vérifiez que vous l'insérez dans le bon sens. Pour plus d'informations sur l'utilisation de votre carte PC Card, consultez la documentation qui l'accompagne.

Avec certaines cartes PC Card, il peut arriver que votre ordinateur ne reconnaisse pas l'un ou l'autre des périphériques connectés à votre système lorsque vous basculez entre le mode d'alimentation **Normal** et le mode **Mise en veille** ou **Mise en veille prolongée**. Dans ce cas, redémarrez votre système.

 $\blacktriangleright$ 

#### <span id="page-35-0"></span>*Extraction d'une carte PC Card*

Pour retirer la carte PC Card de votre ordinateur sous tension, suivez attentivement la procédure ci-dessous. Si vous ne retirez pas la carte correctement, vous risquez de provoquer un dysfonctionnement grave de votre système et de perdre les données non enregistrées. Si vous préférez retirer la carte PC Card en laissant l'ordinateur éteint, ignorez les étapes 1 à 5.

Pour retirer une carte PC Card, procédez comme suit :

- **1**Fermez toutes les applications qui utilisent la carte PC Card.
- **2**Double-cliquez sur l'icône **Retirer le périphérique en toute** sécurité **d**ans la Barre des tâches. La boîte de dialogue **Retirer le périphérique en toute sécurité** s'affiche.
- **3**Sélectionnez le matériel que vous souhaitez débrancher, puis cliquez sur **Arrêter**.
- **4** Dans la boîte de dialogue **Arrêter un périphérique matériel**, confirmez le périphérique que vous souhaitez arrêter et cliquez sur **OK**. Un message vous invite à retirer le périphérique.
- **5** Cliquez sur **Fermer**.
- **6** Appuyez une fois sur le bouton de déverrouillage de la carte PC Card de sorte qu'il ressorte et qu'il puisse être utilisé.
- **7** Appuyez de nouveau sur le bouton de déverrouillage de la carte PC Card pour l'éjecter et retirez-la.

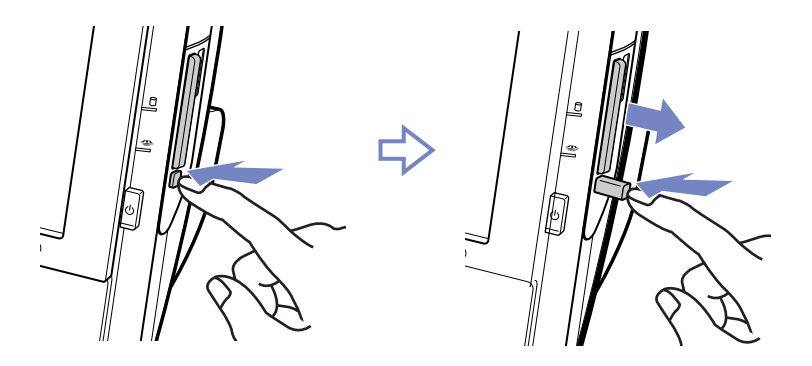

 $\blacktriangleright$ 

# <span id="page-36-0"></span>*Branchement de périphériques*

Vous pouvez étoffer les fonctionnalités de votre ordinateur à l'aide des divers ports installés sur votre unité.

- ❑[Branchement d'un périphérique USB \(Universal Serial Bus\) \(page](#page-37-1) 37)
- ❑[Branchement d'un périphérique i.LINK \(page](#page-38-0) 38)
- ❑[Branchement d'un microphone \(page](#page-39-0) 39)
- ❑[Connexion à un réseau \(page](#page-40-0) 40)

Pour identifier et localiser les ports de votre ordinateur, consultez la **Fiche technique**.

Pour acheter des fournitures, accessoires et périphériques Sony, rendez-vous chez votre revendeur local ou à la boutique en ligne Sony Style à l'adresse<www.sonystyle-europe.com>

Pour plus d'informations sur la compatibilité des connexions, rendez-vous sur le site Web de VAIO-Link à l'adresse<www.vaio-link.com>

*36*

 $\blacktriangleright$ 

### <span id="page-37-1"></span><span id="page-37-0"></span>*Branchement d'un périphérique USB (Universal Serial Bus)*

Vous pouvez brancher un périphérique USB, comme un scanner, un lecteur de disquettes ou une imprimante, sur votre ordinateur VAIO.

Pour brancher un périphérique USB, branchez simplement le câble USB du périphérique sur l'un des ports  $\psi$  de votre unité principale.

Les périphériques USB rentrent dans la catégorie des périphériques Plug-and-Play enfichables « à chaud ». Il est inutile d'éteindre l'ordinateur pour brancher ces périphériques sauf si le manuel fourni stipule le contraire.

Pour certains périphériques USB, vous devrez installer le logiciel avant de brancher le périphérique. Si vous ne respectez pas cette consigne, il se peut que le périphérique ne fonctionne pas normalement. Pour de plus amples informations, consultez le manuel fourni avec le périphérique USB.

#### *Branch[ement d](www.vaio-link.com)'[une imprimante USB](www.vaio-link.com)*

Les pilotes des imprimantes USB devraient s'installer automatiquement, même si certaines imprimantes ne fonctionnent pas correctement sans des pilotes mis à jour.

Avant de procéder à l'installation, consultez le site Web du fabricant de l'imprimante pour voir s'il existe des pilotes plus récents pour votre système d'exploitation Windows XP.

Une fois le câble USB de l'imprimante branché sur l'un des ports USB de votre ordinateur, l'**Assistant Ajout de nouveau matériel détecté** vous guidera le long de toute procédure d'installation à suivre.

Si l'imprimante ne s'installe pas automatiquement, procédez comme suit :

- **1** Dans le **Panneau de configuration**, sélectionnez **Imprimantes et autres périphériques**, puis **Imprimantes et télécopieurs**.
- **2** Dans la section **Tâches d'impression**, cliquez sur **Ajouter une imprimante**.
- **3**Laissez-vous guider par l'**Assistant Ajout d'imprimante** tout au long de la procédure d'installation.

 $\blacktriangleright$ 

- <span id="page-38-1"></span>**4** Cliquez sur **Terminer**. L'imprimante est à présent installée.
- Cette procédure s'applique à la plupart des imprimantes.

#### *Résolution des problèmes d'impression*

En cas de problèmes d'impression, consultez le **Guide de dépannage**, la documentation fournie avec l'imprimante et le site Web de VAIO-Link ([www.vaio-link.com\)](www.vaio-link.com).

### <span id="page-38-0"></span>*Branchement d'un périphérique i.LINK*

Votre ordinateur VAIO est équipé d'un port i.LINK à 4 broches  $\left(\mathbf{i}\right)$  situé sur le côté de l'unité principale. Utilisez ce port pour brancher un périphérique i.LINK, comme un caméscope numérique, ou pour relier deux ordinateurs VAIO de façon à pouvoir copier, effacer ou éditer les fichiers.

- ❑Le périphérique i.LINK devra disposer de sa propre source d'alimentation.
- ❑ Nous vous recommandons vivement de n'utiliser que des câbles i.LINK Sony. L'utilisation de câbles d'autres marques risquerait en effet de causer certains problèmes au niveau des périphériques i.LINK.
- ❑ La connexion i.LINK peut s'établir différemment selon l'application logicielle, le système d'exploitation et les périphériques i.LINK compatibles. Certains produits dotés d'une connexion i.LINK ne peuvent pas communiquer entre eux.
- ❑ Parcourez la documentation de votre appareil i.LINK et logiciel compatible pour connaître les conditions d'utilisation et la connexion appropriée.

*38*

 $\blacktriangleright$ 

#### <span id="page-39-1"></span>*Branchement d'un caméscope numérique*

Pour brancher un caméscope numérique, procédez comme suit :

- **1** Branchez une extrémité du câble i.LINK (en option) sur le port i.LINK de l'ordinateur et reliez l'autre extrémité au port de sortie DV du caméscope numérique. Les ports DV Out (sortie DV), DV In/Out (entrée/sortie DV) ou i.LINK des caméscopes numériques Sony sont compatibles avec la norme i.LINK.
- **2** Démarrez le logiciel **DVgate Plus**. (Reportez-vous aux fichiers d'aide intégrés au logiciel pour de plus amples informations.)
- Si votre caméscope numérique est équipé d'un emplacement Memory Stick, vous pouvez l'utiliser pour copier des images de votre caméscope vers votre ordinateur. Pour ce faire, il vous suffit de copier les images sur le Memory Stick et d'insérer ce dernier dans l'emplacement prévu à cet effet sur votre ordinateur.

Si le périphérique i.LINK branché n'est pas reconnu, débranchez-le, puis rebranchez-le.

#### *Résolution des problèmes affectant les périphériques i.LINK*

En cas de problème avec votre périphérique i.LINK, consultez la version papier du **Guide de dépannage**, la documentation fournie avec le périphérique et le site Web de VAIO-Link (<www.vaio-link.com>).

### <span id="page-39-0"></span>*Branchement d'un microphone*

Votre ordinateur VAIO n'est pas équipé d'un microphone interne. Si vous devez utiliser un périphérique d'entrée du son, par exemple pour dialoguer sur Internet, vous devez brancher un microphone externe. Pour brancher un microphone externe, branchez le câble du microphone dans la prise microphone identifiée par le symbole  $\lambda$ .

**ED** Assurez-vous que votre microphone peut être utilisé avec un ordinateur.

 $\blacktriangleright$ 

### <span id="page-40-1"></span><span id="page-40-0"></span>*Connexion à un réseau*

#### Votre ordinateur est doté d'une interface Ethernet intégrée.

Pour établir une connexion à un réseau, procédez comme suit :

**1**Branchez votre câble Ethernet 10BASE-T/100BASE-TX (en option) sur le port Ethernet  $\left(\frac{m}{n}\right)$  de l'ordinateur.

Si le port Ethernet est protégé par un autocollant, celui-ci vise à rappeler aux utilisateurs allemands de ne pas insérer de câble RNIS (voir message d'avertissement ci-après).

- **2**Dans le menu **Démarrer**, cliquez avec le bouton droit sur **Poste de travail** et sélectionnez **Propriétés**.
- **3** Cliquez sur l'onglet **Matériel**, puis cliquez sur le bouton **Gestionnaire de périphériques.** L'écran **Gestionnaire de périphériques** s'affiche avec une liste des périphériques disponibles.
- **4**Sous **Cartes réseau**, cliquez avec le bouton droit sur le nom de la carte puis cliquez sur **Propriétés**.
- **5**Dans la liste déroulante **Utilisation du périphérique**, sélectionnez **Utiliser ce périphérique (activé)**.
- **6** Cliquez sur **OK** pour fermer la fenêtre **Propriétés**. La connexion Ethernet est désormais activée.
	- **!** Branchez exclusivement des câbles 10BASE-T/100BASE-TX sur le port Ethernet. L'utilisation d'autres câbles ou d'un cordon téléphonique risquerait de provoquer un dysfonctionnement, une surchauffe excessive ou même un incendie au niveau du port. Si vous utilisez cet ordinateur en Allemagne, veillez à ne pas faire usage d'un câble RNIS. Avec une tension supérieure à 12 V, il pourrait détruire la carte mère de votre ordinateur.
- Pour de plus amples informations sur la connexion de votre ordinateur VAIO au réseau, veuillez consulter la section de dépannage du matériel sur le site Web VAIO-Link ([www.vaio-link.com\)](www.vaio-link.com) :

Pour obtenir de l'aide pour établir une connexion à un réseau, contactez votre administrateur réseau.

 $\blacktriangleright$ 

 $\blacktriangleright$ 

 $\lhd$ 

# <span id="page-41-0"></span>*Mise à niveau de votre ordinateur VAIO*

Votre ordinateur VAIO et ses modules de mémoire utilisent des composants de haute précision ainsi que des connecteurs électroniques. Pour éviter toute annulation de votre garantie suite à une mauvaise manipulation, nous vous conseillons de :

- ❑ Contactez VAIO-Link pour la mise à niveau ou l'entretien de votre nouvel ordinateur. VAIO-Link connaît les spécificités de cet ordinateur personnel, ainsi que les normes de sécurité et les règles de conformité requises pour l'utilisation et la transformation des équipements électroniques.
- ❑ Ne pas effectuez vous-même l'installation de modules de mémoire.
- ❑En tout cas de problème, contactez le service d'assistance VAIO-Link.

### *Affichage de la quantité de mémoire*

Pour afficher le volume de la mémoire, procédez comme suit :

- **1**Mettez l'ordinateur sous tension.
- **2** Dans le menu **Démarrer**, sélectionnez **Tous les programmes**, puis **VAIO System Information**, et cliquez à nouveau sur **VAIO System Information**.

Vous pouvez à présent visualiser la quantité de mémoire installée sur votre ordinateur.

<span id="page-42-0"></span>Cette section vous explique la procédure à suivre pour obtenir aide et assistance si vous avez des problèmes avec votre ordinateur.

Sony met un grand nombre de formules d'assistance à votre disposition pour votre ordinateur.

### *Documentation Sony*

Reportez-vous à la section **[Documentation \(page](#page-8-1) 8)** pour de plus amples informations sur la documentation (imprimée et fournie sur disque) qui accompagne l'ordinateur, ainsi que sur des sources de référence supplémentaires.

### *Autres sources d'information*

- ❑ Consultez les **fichiers d'aide en ligne** qui accompagnent vos logiciels et contiennent des instructions d'utilisation.
- ❑ **Site Web de VAIO-Link** : En cas de problème, vous pouvez visiter le site Web de VAIO-Link pour trouver des solutions. Rendez-vous à l'adresse <www.vaio-link.com>
- ❑ **e-support** : Cette partie interactive de notre site Web<www.vaio-link.com>vous permet d'entrer en contact via Internet avec notre équipe d'assistance technique à plein temps. Par l'intermédiaire d'un compte personnalisé, vous pouvez enregistrer en toute simplicité vos questions techniques.
- ❑ **Service d'assistance téléphonique VAIO-Link** : avant de contacter VAIO-Link par téléphone, essayez de résoudre le problème en lisant la documentation imprimée et en ligne.
- ❑ Consultez les autres sites Web Sony :
	- □ <www.club-vaio.com> si vous souhaitez en savoir plus sur VAIO et faire partie du groupe d'utilisateurs VAIO de plus en plus nombreux ;
	- □ <u>www.sonystyle-europe.com</u> pour effectuer vos achats en ligne ;
- **ED** Une connexion Internet est nécessaire pour pouvoir accéder aux services en ligne ci-dessus.

 $\blacktriangleright$ 

#### <span id="page-43-0"></span>*Qu'est-ce que e-Support ?*

Vous avez parcouru nos manuels d'utilisation et notre site Web ([www.vaio-link.com\)](www.vaio-link.com), mais vous n'avez trouvé aucune réponse/solution à votre question/problème ? E-Support est la solution qu'il vous faut !

Notre portail Web e-Support est un site Web interactif sur lequel vous pouvez soumettre toute question technique que vous pourriez vous poser au sujet de votre VAIO et recevoir une réponse de notre équipe d'assistance technique à plein temps.

Chaque question soumise sera l'objet d'un numéro de référence unique destiné à assurer une communication sans faille entre vous et l'équipe e-Support.

#### *Qui peut faire appel à e-Support ?*

Tous les utilisateurs VAIO enregistrés peuvent bénéficier d'un accès illimité au portail Web e-Support de VAIO-Link.

#### *Comment puis-je accéder au portail e-Support ?*

Lorsque vous enregistrez votre ordinateur VAIO en ligne sur le site Web du Club VAIO (<www.club-vaio.com>), vous recevez automatiquement, quelques heures plus tard, un courrier électronique avec le lien vers le portail Web e-Support, votre référence client et quelques informations de base.

Il ne vous reste plus qu'à activer votre compte en cliquant sur le lien figurant dans ce message électronique.

Vous êtes désormais prêt à poser votre première question.

Le portail Web e-Support est accessible depuis n'importe quel ordinateur doté d'une connexion Internet active.

Un fichier d'aide complet est disponible sur le portail Web e-Support pour vous aider à utiliser ce service d'assistance technique en ligne.

*43*

 $\blacktriangleright$ 

#### <span id="page-44-0"></span>*Puis-je poser des questions dans ma langue maternelle ?*

Vu que vous interagissez avec notre équipe e-Support par l'intermédiaire d'un portail qui vous connecte directement à notre base de données centrale, e-Support n'acceptera et ne traitera que les demandes soumises en anglais.

#### *Puis-je poser des questions à tout moment ?*

Oui, vous pouvez poser vos questions 7 jours sur 7 et 24 heures sur 24. Gardez toutefois à l'esprit que notre équipe e-Support traitera uniquement vos demandes du lundi au vendredi de 8 heures à 18 heures.

#### *L'utilisation d'e-Support est-elle payante ?*

Non, il s'agit d'un service entièrement gratuit offert à tous les utilisateurs VAIO enregistrés.

#### *Comment puis-je savoir quand l'équipe e-Support a traité ma demande ?*

Dès que votre demande a été traitée par notre équipe e-Support, vous en êtes informé par courrier électronique.

 $\blacktriangleright$ 

<span id="page-45-0"></span>Cette section décrit les consignes de sécurité et les précautions à prendre pour éviter d'endommager votre ordinateur.

En cas de problème, contactez le service d'assistance VAIO-Link.

- ❑[Manipulation du disque dur \(page](#page-46-1) 46)
- ❑[Utilisation des sources d'alimentation \(page](#page-47-0) 47)
- ❑[Manipulation de votre ordinateur \(page](#page-48-0) 48)
- ❑[Manipulation de l'écran LCD \(page](#page-50-0) 50)
- ❑[Manipulation des disques compacts \(page](#page-51-0) 51)
- ❑[Manipulation du Memory Stick \(page](#page-52-0) 52)

 $\blacktriangleright$ 

### <span id="page-46-1"></span><span id="page-46-0"></span>*Manipulation du disque dur*

Le disque dur a une capacité de stockage élevée. Il permet de lire et d'écrire des données très rapidement. Cependant, il est très sensible aux chocs, aux vibrations mécaniques et à la poussière.

Bien que le disque dur dispose d'un système de sécurité interne contre la perte de données due aux chocs, aux vibrations mécaniques et à la poussière, il est conseillé de manipuler l'ordinateur avec précaution.

Pour ne pas endommager votre disque dur :

- ❑ne soumettez pas votre ordinateur à des mouvements brusques ;
- $\Box$ conservez l'ordinateur à l'écart des aimants ;
- ❑ne placez pas l'ordinateur dans un endroit sujet aux vibrations mécaniques ou en situation instable ;
- $\Box$ ne déplacez jamais un ordinateur qui est sous tension ;
- ❑ <sup>n</sup>'éteignez et ne redémarrez jamais un ordinateur en cours de lecture ou d'écriture de données sur le disque dur ;
- ❑ne placez pas l'ordinateur dans un endroit soumis à de fortes variations de température ;
- Si votre disque dur est endommagé, vous perdrez vos données irrémédiablement.

 $\blacktriangleright$ 

### <span id="page-47-1"></span><span id="page-47-0"></span>*Utilisation des sources d'alimentation*

- ❑ Pour contrôler le mode d'alimentation de votre ordinateur VAIO, consultez la **Fiche technique** (version papier).
- ❑ Ne partagez pas la même prise secteur avec d'autres équipements hautement consommateurs d'électricité, tels qu'un copieur ou un déchiqueteur.
- ❑ Vous pouvez vous procurer un boîtier d'alimentation équipé d'un onduleur. Ce dispositif protègera votre ordinateur contre les dégâts provoqués par les brusques hausses de tension qui peuvent se produire, par exemple, lors d'un orage.
- ❑Ne posez pas d'objets lourds sur le cordon d'alimentation.
- ❑ Pour débrancher le cordon, tirez-le par la prise. Ne tirez jamais directement sur le cordon.
- $\Box$  Débranchez votre ordinateur de la prise murale si vous prévoyez de ne pas l'utiliser pendant une longue période.
- ❑ Veillez à ce que la prise secteur soit d'un accès aisé.

 $\blacktriangleright$ 

### <span id="page-48-1"></span><span id="page-48-0"></span>*Manipulation de votre ordinateur*

- ❑ Nettoyez l'unité à l'aide d'un chiffon doux ou d'un chiffon légèrement humecté d'une solution à base de détergent doux. N'utilisez pas de tissus abrasifs, de poudre décapante ou de solvants tels qu'alcool ou benzine. Vous risqueriez d'abîmer la finition de l'ordinateur.
- ❑ En cas de contact accidentel avec un objet solide ou un liquide, éteignez l'ordinateur et débranchez-le. Nous vous recommandons de faire contrôler votre ordinateur par un technicien qualifié avant de le réutiliser.
- ❑ Ne laissez pas tomber l'ordinateur et ne placez pas d'objets lourds sur ce dernier.
- ❑ N'exposez pas votre ordinateur à :
	- ❑ des sources de chaleur telles que radiateurs ou bouches d'aération,
	- ❑ la lumière directe du soleil,
	- ❑ une poussière excessive,
	- ❑ l'humidité ou à la pluie,
	- ❑ des vibrations ou des chocs mécaniques,
	- ❑des aimants puissants ou des haut-parleurs dépourvus de blindage antimagnétique,
	- $\Box$ une température ambiante supérieure à 35°C ou inférieure à 5°C,
	- $\Box$ une forte humidité.
- ❑ Ne placez pas d'équipement électronique à proximité de votre ordinateur. Le champ électromagnétique de l'ordinateur peut provoquer un dysfonctionnement.
- ❑ Travaillez dans un lieu suffisamment aéré pour éviter une chaleur excessive. N'installez pas votre ordinateur sur une surface poreuse telle qu'un tapis ou une couverture, ou à proximité de matériaux susceptibles d'obstruer les fentes d'aération, par exemple des rideaux ou du tissu.
- ❑ L'ordinateur émet des signaux radio de haute fréquence qui peuvent brouiller la réception des émissions de radio et de télévision. Dans ce cas, éloignez l'ordinateur du poste de radio ou de télévision.

*48*

 $\blacktriangleright$ 

- <span id="page-49-0"></span>❑ Pour éviter tout problème, utilisez uniquement l'équipement périphérique et les câbles d'interface indiqués.
- ❑ N'utilisez pas de câbles de connexion sectionnés ou endommagés.
- ❑ Un brusque changement de température peut créer de la condensation à l'intérieur de votre ordinateur. Dans ce cas, attendez au moins une heure avant de le mettre sous tension. En cas de problème, débranchez votre ordinateur et contactez VAIO-Link.
- ❑ Veillez à débrancher le cordon d'alimentation avant de nettoyer l'ordinateur.
- ❑ Lorsque l'ordinateur est endommagé vous risquez de perdre des données importantes, aussi est-il conseillé de les sauvegarder régulièrement. Vous pouvez restaurer la plupart des applications d'origine à l'aide du disque fourni. (Consultez le **Guide de Dépannage** pour en savoir plus.)

 $\blacktriangleright$ 

### <span id="page-50-1"></span><span id="page-50-0"></span>*Manipulation de l'écran LCD*

- ❑ N'exposez pas l'écran à cristaux liquides (LCD) au soleil, cela risquerait de l'endommager. Faites attention lorsque vous utilisez l'ordinateur à proximité d'une fenêtre.
- ❑ Ne rayez pas l'écran LCD et n'y exercez pas de pression. Cela risquerait de provoquer un dysfonctionnement.
- ❑ L'utilisation de l'ordinateur dans des conditions de basse température peut entraîner la formation d'une image résiduelle sur l'écran. Il ne s'agit en aucune façon d'un dysfonctionnement. Une fois l'ordinateur revenu à une température normale, l'écran retrouve son aspect habituel.
- ❑ Une image résiduelle peut apparaître sur l'écran si la même image reste affichée trop longtemps. L'image résiduelle disparaît au bout d'un moment. Ce phénomène peut être évité grâce aux écrans de veille.
- ❑ L'écran chauffe pendant son utilisation. Ce phénomène est normal et ne constitue nullement un signe de dysfonctionnement.
- ❑ L'écran LCD a été fabriqué avec une technologie de haute précision. Toutefois, il se peut que vous constatiez l'apparition régulière de petits points noirs et/ou lumineux (rouge, bleu ou vert) sur l'écran. Il <sup>s</sup>'agit d'une conséquence normale du processus de fabrication et non d'un signe de dysfonctionnement.
- ❑ Évitez de frotter l'écran LCD, vous risqueriez de l'endommager. Utilisez un chiffon doux et sec pour essuyer l'écran LCD.

 $\blacktriangleright$ 

#### <span id="page-51-1"></span>*Précautions*

### <span id="page-51-0"></span>*Manipulation des disques compacts*

- ❑Ne touchez pas la surface du disque.
- ❑Ne laissez pas tomber le disque et ne le pliez pas.
- ❑ Les traces de doigts et la poussière à la surface d'un disque peuvent en perturber la lecture. Tenez toujours le disque par les bords en plaçant l'index dans le trou central, comme indiqué sur l'illustration.

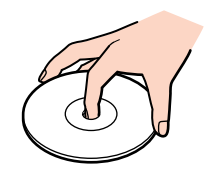

- ❑ Il est essentiel de manipuler les disques avec soin pour préserver leur fiabilité. N'utilisez pas de solvants tels que le benzène, les dissolvants, les produits de nettoyage disponibles dans le commerce ou les bombes antistatiques.
- ❑ Pour un nettoyage normal, tenez le disque par les bords et utilisez un chiffon doux pour essuyer la surface, du centre vers l'extérieur.
- ❑ Si le disque est très sale, humectez un chiffon doux avec de l'eau, essorez-le bien, puis essuyez la surface du disque, du centre vers l'extérieur. Essuyez les traces d'humidité à l'aide d'un chiffon doux et sec.
- ❑Ne collez jamais d'autocollant sur les disques. L'utilisation du disque en serait irrémédiablement affectée.

 $\blacktriangleright$ 

#### <span id="page-52-1"></span>*Précautions*

### <span id="page-52-0"></span>*Manipulation du Memory Stick*

- ❑Ne touchez pas le port du Memory Stick avec vos doigts ou des objets métalliques.
- ❑Utilisez uniquement l'étiquette fournie avec le Memory Stick.
- $\Box$ Ne pliez pas le Memory Stick, ne le laissez pas tomber et ne le soumettez pas à des chocs violents.
- $\Box$ N'essayez pas de démonter ou de modifier le Memory Stick.
- ❑ Évitez d'exposer le Memory Stick à l'humidité.
- ❑ Évitez d'utiliser ou de stocker le Memory Stick dans un endroit soumis à :
	- ❑des températures extrêmement élevées (par exemple, dans une voiture garée au soleil),
	- ❑ la lumière directe du soleil,
	- $\Box$ une forte humidité ou des substances corrosives.
- ❑ Utilisez le coffret de rangement fourni avec le Memory Stick.

 $\blacktriangleright$ 

# <span id="page-53-0"></span>*Marques commerciales*

Sony, BlueSpace NE, DVgate Plus, Giga Pocket, Memory Stick Formatter, PictureGear Studio, SonicStage, VAIO Action Setup, VAIO Edit Components, VAIO Media, VAIO System Information, Memory Stick, le logo Memory Stick, VAIO et le logo VAIO sont des marques commerciales de Sony Corporation.

Microsoft, Internet Explorer, Microsoft Works, Windows Movie Maker, Windows Media Player, Windows XP Professionnel, Windows XP Édition familiale et le logo Windows sont des marques commerciales, déposées ou non, de Microsoft Corporation aux États-Unis et dans d'autres pays.

i.LINK est une marque commerciale de Sony utilisée uniquement pour désigner qu'un produit comporte une connexion IEEE1394.

Adobe, Adobe Reader, Adobe Photoshop Album, Adobe Acrobat Elements, Adobe Premiere et Adobe Photoshop Elements sont des marques commerciales de Adobe Systems Incorporated.

QuickTime et le logo QuickTime sont des marques commerciales utilisées sous licence. QuickTime est une marque déposée aux États-Unis et dans d'autres pays.

RealOne Player est une marque commerciale, déposée ou non, de RealNetworks, Inc. aux États-Unis et dans d'autres pays.

MoodLogic est une marque commerciale de MoodLogic Ltd.

PowerPanel est une marque commerciale de Phoenix Technologies Ltd.

Norton Internet Security 2004 et Norton Password Manager sont des marques commerciales, déposées ou non, de Symantec Corporation.

Click to DVD est une marque commerciale de Sony Electronics.

Drag'n Drop CD+DVD est une marque déposée d'Easy Systems Japan Ltd.

WinDVD for VAIO est une marque commerciale d'InterVideo, Inc.

Sun Java VM est une marque commerciale de Sun Microsystems, Inc.

Tous les autres noms de systèmes, de produits et de services sont des marques commerciales de leurs propriétaires respectifs. Les symboles ™ ou ® n'apparaissent pas dans ce manuel. Les caractéristiques techniques sont susceptibles de modifications sans préavis. Toutes les autres marques commerciales sont la propriété de leurs détenteurs respectifs.

#### **Consultez la Fiche technique pour connaître les logiciels disponibles pour votre modèle.**

 $\blacktriangleright$